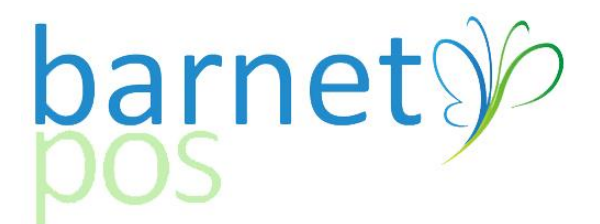

SETTING DISCOUNTS & DISCOUNT BUTTONS

## 1. Create a DISCOUNT GROUP – Go to CUSTOMERS > DISCOUNT GROUPS

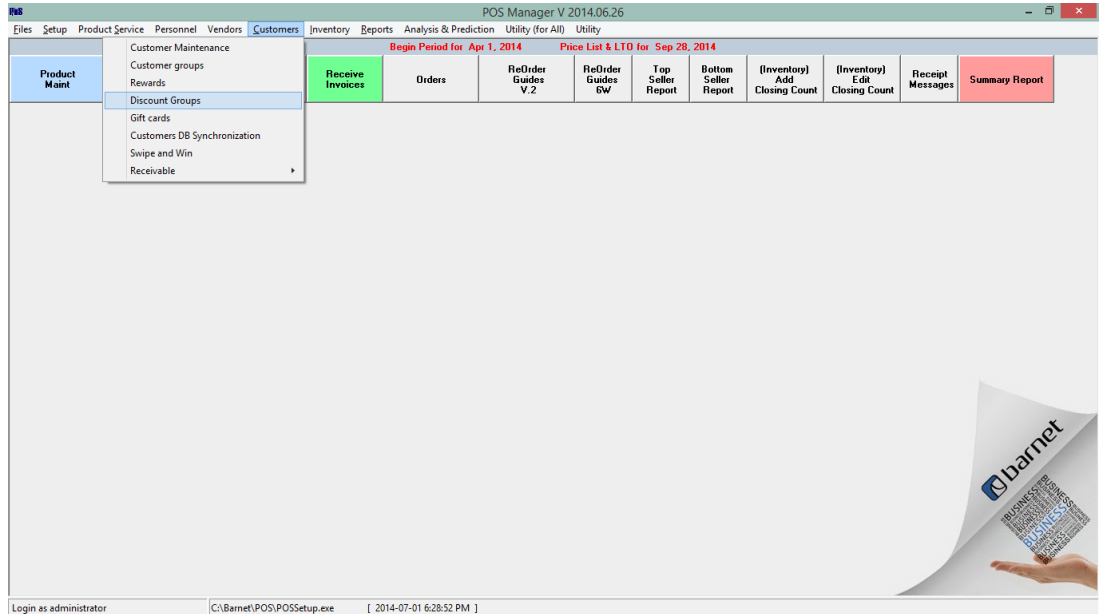

## 2. Click on the + Symbol to create a new discount group

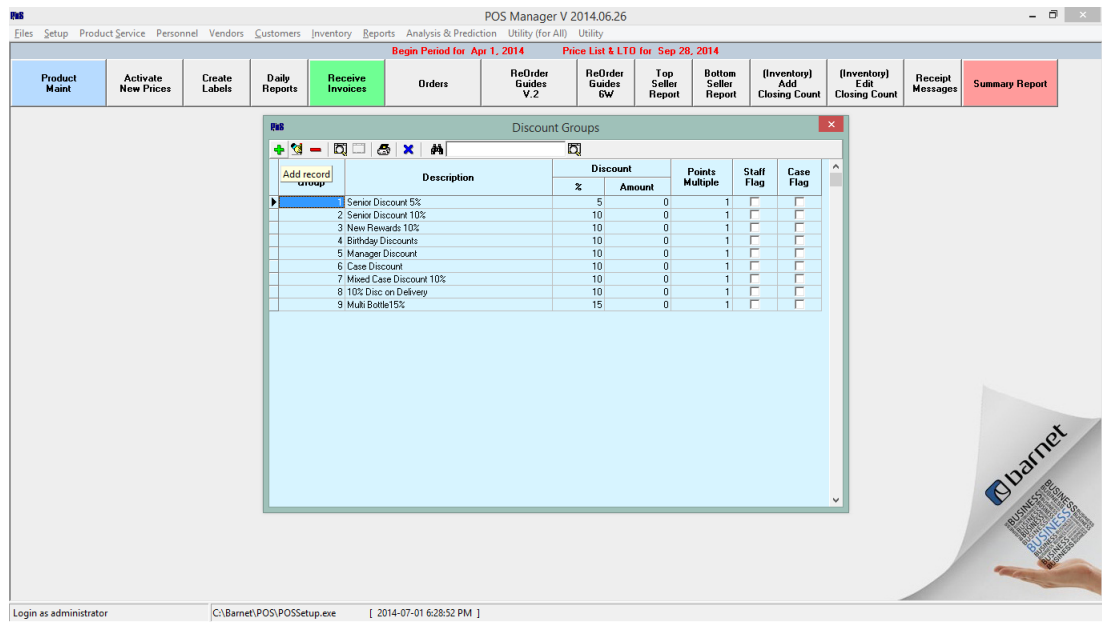

- 3. Give the DISCOUNT GROUP an ID and Description.
- Fill in the DISCOUNT INFO (\$Amt or %).
- Click on SAVE.
- Create another GROUP with INSERT or CLOSE the window.

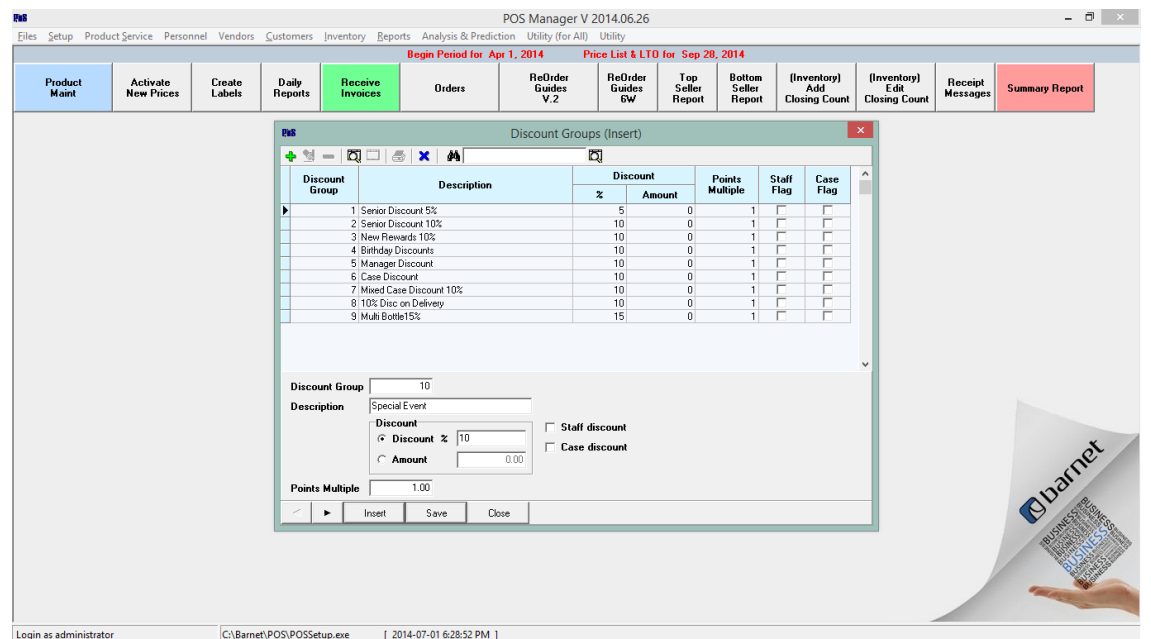

4. From the SCREEN DESIGNER/SET-UP, Click on an unused Button to set the discount.

- CAPTION, Name your new button
- FUNCTION, Select DISCOUNT FIXED
- PRODUCT CODE =the code of the new DISCOUNT GROUP created
- SAVE

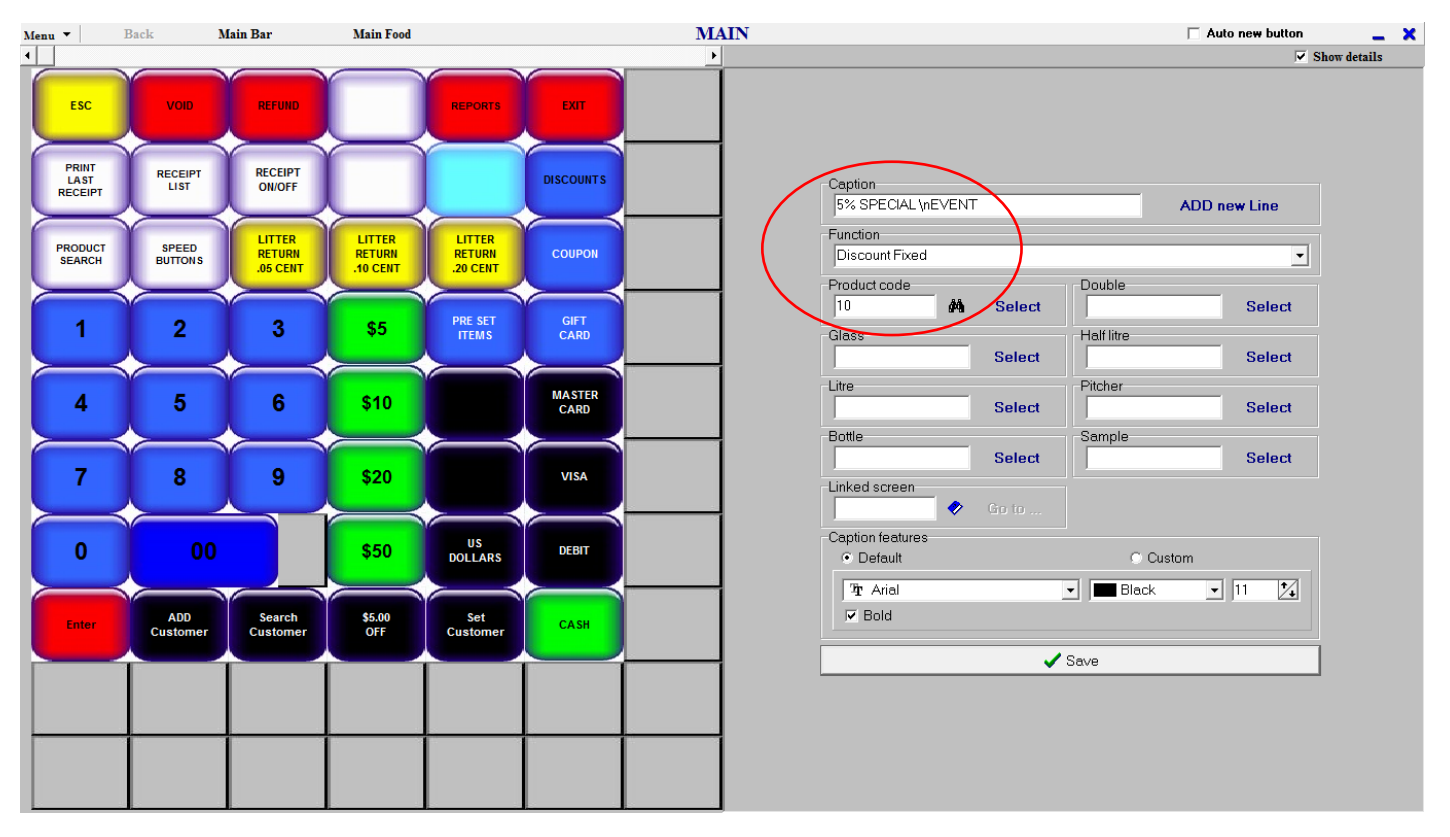

*Sign-out and back in at the till to see the new button.*